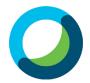

# **Webex Student Instructions**

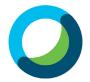

## Contents

| Meetings                                    | 1 |
|---------------------------------------------|---|
| Join a Meeting                              |   |
| Using Meeting Reminder                      |   |
| Using School Email                          |   |
| Troubleshooting                             |   |
| Don't know your login or login doesn't work |   |
| Your password has expired                   |   |
| Microphone Problems                         |   |
| Speaker Problems                            |   |
| Camera Problems                             |   |
| Speaker, Microphone and Camera Selection    |   |
| Disconnect and Connect the Audio Connection |   |

## **Meetings**

## Join a Meeting

## Using Meeting Reminder

- Login to school email using Outlook 2019 or by going to webaccess.msc.sa.edu.au
- If you get a reminder about the meeting double click the latest meeting reminder

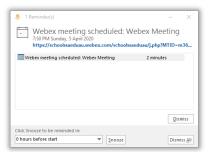

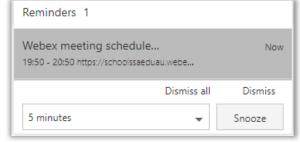

- If you don't see the reminder automatically click on the at the top right and double click the latest meeting reminder
- Click on the **Start Meeting** button
- Click Open Cisco Webex Meeting button on the message that shows up in the browser
- If you don't see a message from your browser click the **Download it now** link at the bottom of the page
- When the file is downloaded open the file to start the install
- Click on the **Start Meeting** button Start Meeting

#### **Using School Email**

- Open your school email by going to webaccess.msc.sa.edu.au
- Login with your username and password
- Find and open the Webex meeting reminder
- Click on the **Start Meeting** button
  Start meeting
- Click Open Cisco Webex Meeting button on the message that shows up in the browser

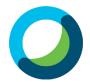

# **Webex Student Instructions**

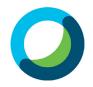

- If you don't see a message from your browser click the **Download it now** link at the bottom of the page
- When the file is downloaded open the file to start the install
- Click on the **Start Meeting** button Start Meeting

## **Troubleshooting**

## Don't know your login or login doesn't work

Send an email to helpdesk@msc.sa.edu.au with the following details

**Subject:** LearnLink Login **Body:** Firstname Surname

Description of the problem

• Try to Login to Webex again and let us know if it still doesn't work

## Your password has expired

- Click the **Change your password** link
- Enter your current username and password then click **OK** button
- Enter your new password and confirm new password
- Click Change Password button
- Click **OK** button
- Try the Login to Webex steps again

#### Microphone Problems

#### Solution 1

- If you are using a desktop computer, make sure that you have a microphone connected Solution 2
- Make sure that the microphone icon is not disabled in the Meeting toolbar Solution 3
- (Å
- Follow the steps in <u>Speaker</u>, <u>Microphone and Camera Selection</u>

## Solution 4

• Follow the step in <u>Leave and Re-join the Audio Conference</u>

## **Speaker Problems**

#### Solution 1

- If you are using a desktop computer, make sure that you have a speaker connected Solution 2
  - Make sure that the sound is not muted

#### Solution 3

• Follow the steps in <u>Speaker</u>, <u>Microphone and Camera Selection</u>

#### Solution 4

• Follow the step in Disconnect and Connect the Audio Connection

#### Camera Problems

#### Solution 1

- If you are using a desktop computer, make sure that you have a speaker connected Solution 2
  - Make sure that your camera is enabled if it has a physical switch to disable the camera

#### Solution 3

Solution 4

Make sure that the camera icon is not disabled in the Meeting toolbar

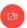

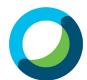

# **Webex Student Instructions**

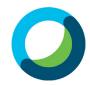

Follow the steps in Speaker, Microphone and Camera Selection

## Speaker, Microphone and Camera Selection

Click on the Audio tab on the file menu and click Speaker, Microphone and Camera...

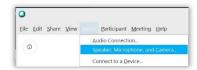

- In the **speaker drop down menu**, ensure that your speaker is selected
- Click the Test button to confirm that you can hear a sound playing through your speaker
- In the microphone drop down menu, ensure that your microphone is selected
- The **blue bar** should move as you speak into the microphone.
- In the camera drop down menu, ensure that your camera is selected

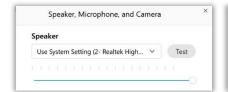

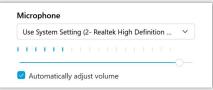

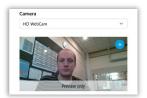

Click **OK** to save the settings

## Disconnect and Connect the Audio Connection

Click on the Audio tab on the file menu and click Audio Connection...

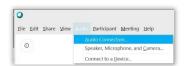

Click on Disconnect button then click Use computer for audio Connect button

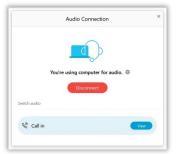

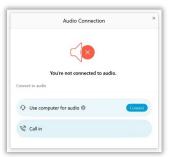

Close Audio Connection the window